# Student Center Update

In the fall of 2021, the University's Student System (myZou, Pathway, Joe'SS and MyView) received a major user experience improvement.

Further updates were made in spring of 2022. These updated features are described in the following pages.

#### **Contents**

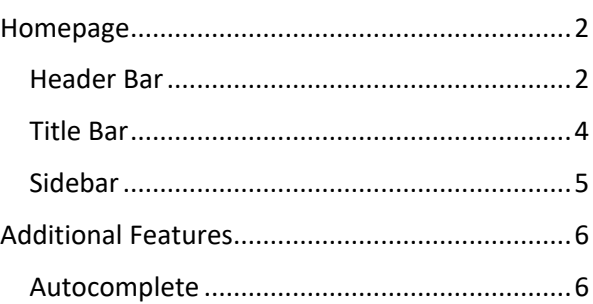

## <span id="page-1-0"></span>**Homepage**

### <span id="page-1-1"></span>**Header Bar**

The Header bar is located at the top of the page and includes the following:

- a. The **Search in Menu** feature is helpful for finding the page you want by typing in key words. Pages that match the criteria automatically appear in
	- a drop-down menu. Click one to open the selected page.
- b. The **Home** button takes users back to the home page.
- c. The **Notifications** button opens a page that displays notifications for the user.

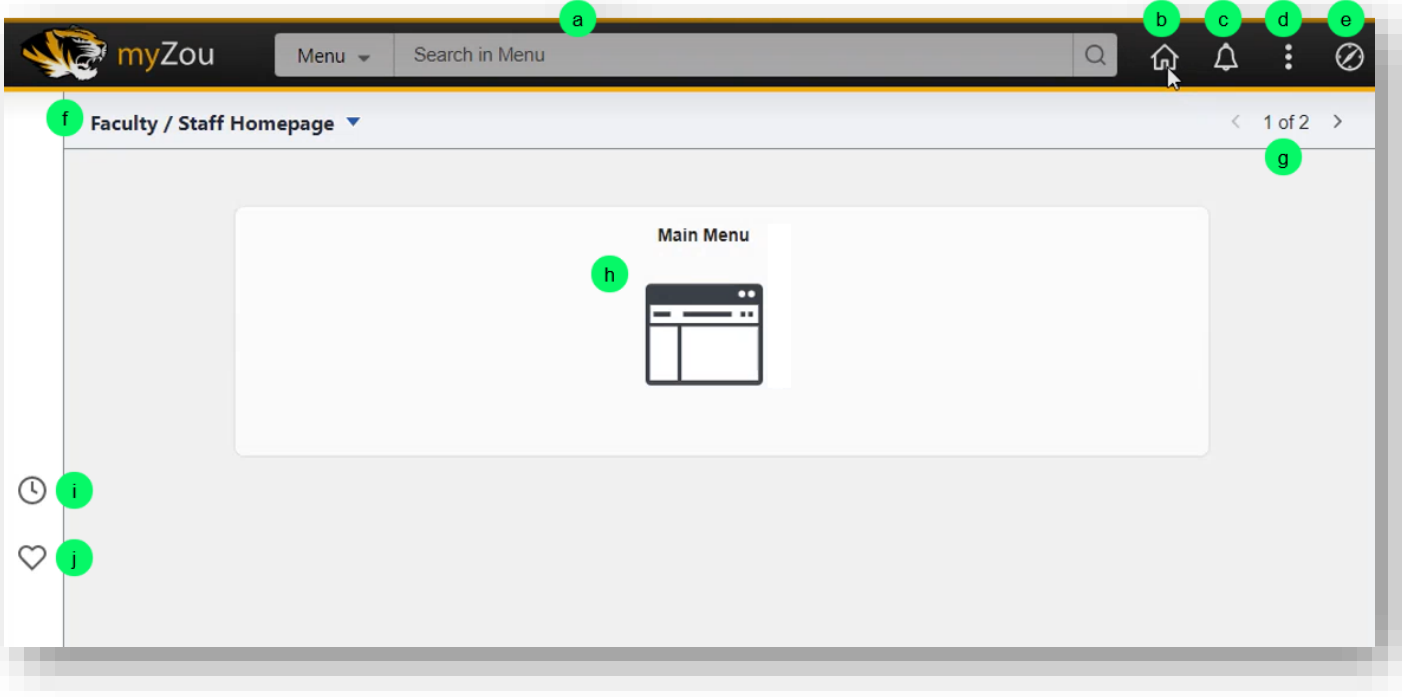

d. The **Actions List** displays the action options for the current page.

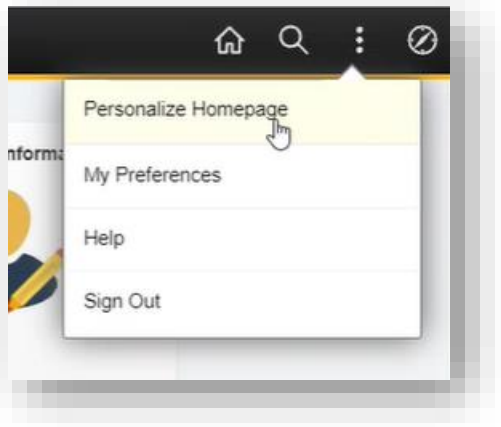

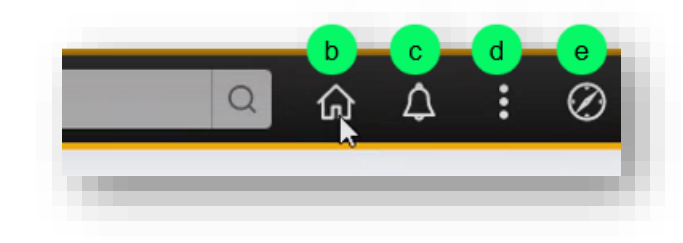

- While the default Student Center homepage can't be altered, the **Personalize Homepage** feature provides options for users to create a custom homepage.
- The **My Preferences** page allows users to turn on **Screen reader mode** under General Options, **Accessibility Layout**.
- The **Help** page presents options for accessing help topics.
- When users are ready to **Sign Out**, they will select the account to sign out and should then close the browser to complete the sign-out process.
- e. The **NavBar** button expands the NavBar menu, which includes buttons to access Recent Places, My Favorites, Navigator, and Main Menu.

Select the **Navigator** button to display a traditional "drill-down" menu, which is organized like the previous version of the Student Center.

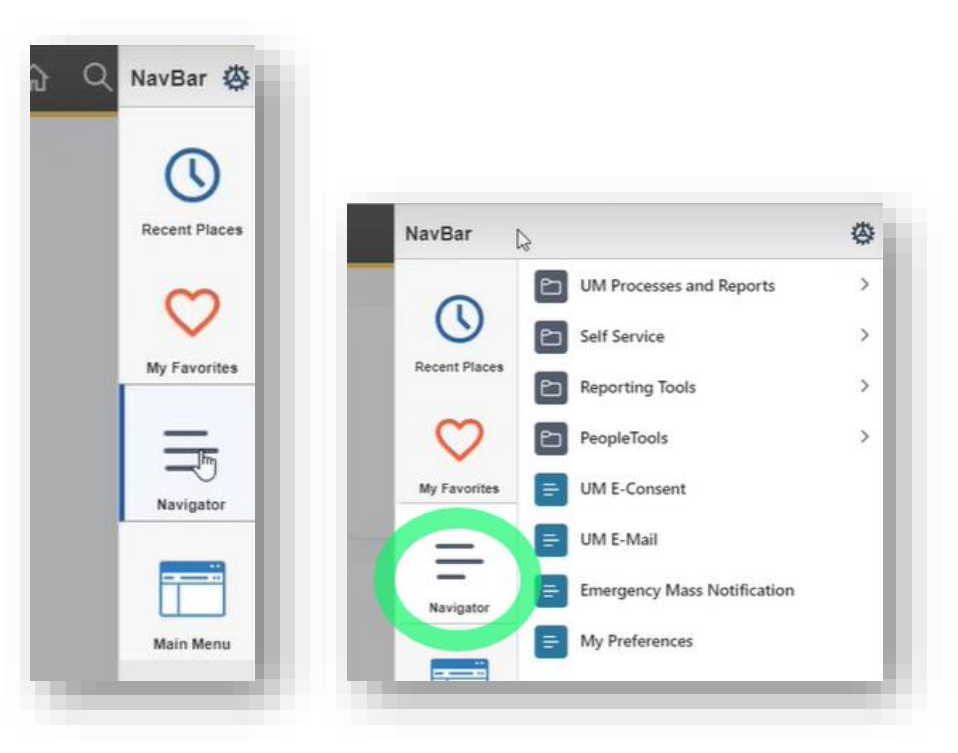

#### <span id="page-3-0"></span>**Title Bar**

The title bar is located directly beneath the header bar.

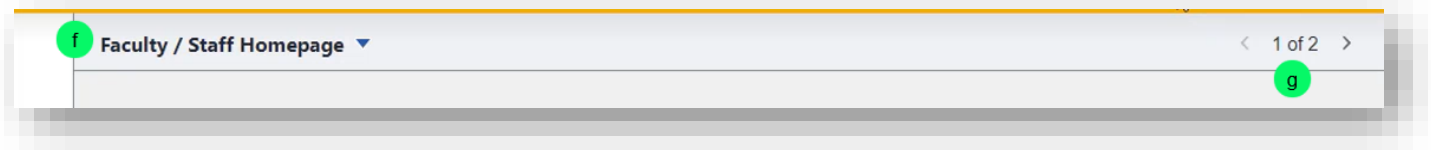

- f. The left side of the title bar displays the page title. Click it to reveal other home pages that you may have access to.
- g. Page controls are displayed on the right side of the title bar if the user has more than one page attached to their account.
- h. While students are presented with a tile-based home page, faculty and staff accessing the Student System will see only one tile: **Main Menu**.

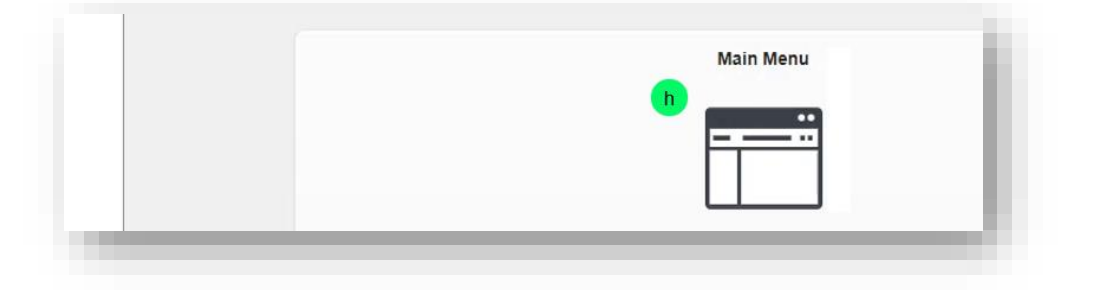

Clicking the Main Menu tile will open the classic menu navigation.

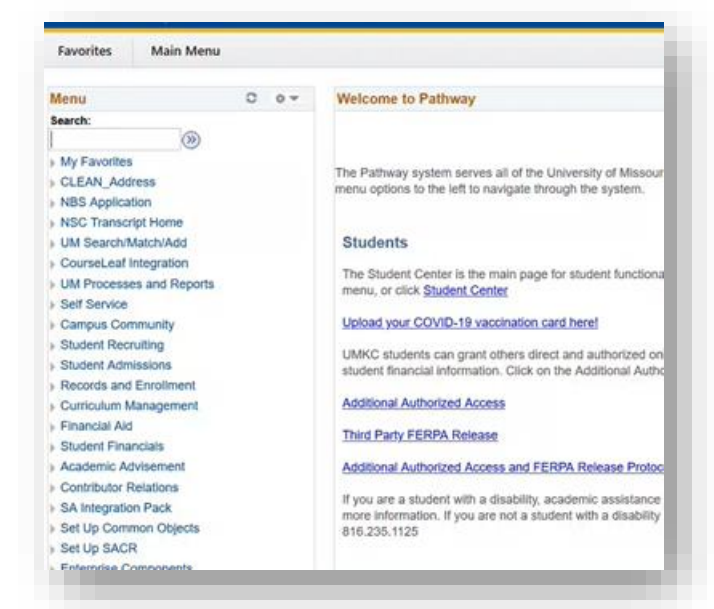

#### <span id="page-4-0"></span>**Sidebar**

There are two buttons on the sidebar on the left side of the page:

- i. **Recently Visited** (clock icon) displays a list of recently visited pages when clicked.
- j. **Favorites** (heart icon) displays a list of the pages that the user has marked as Favorites.

*Note: To add a favorite page, go to the page that you want to add, click the Actions List button (header bar top right) and select Add to Favorites from the options menu that appears.*

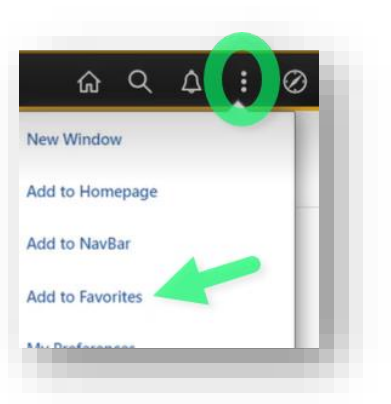

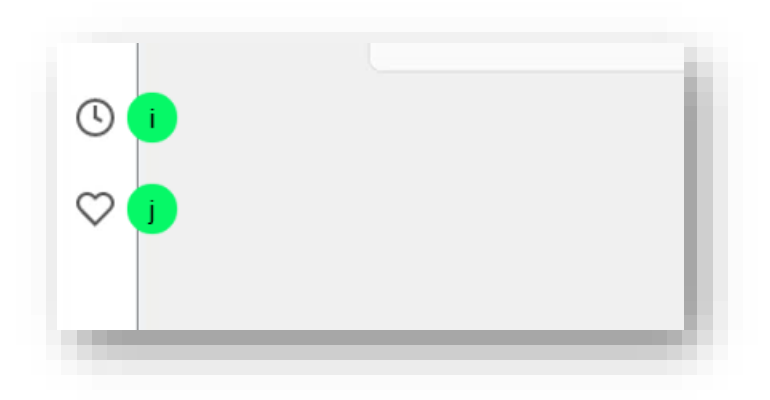

## <span id="page-5-0"></span>**Additional Features**

#### <span id="page-5-1"></span>**Autocomplete**

This feature was added in spring of 2022. When typing information into certain fields, results based on what you've entered will appear below the field. The list narrows the more characters you add. When you see the entry you want, click it.

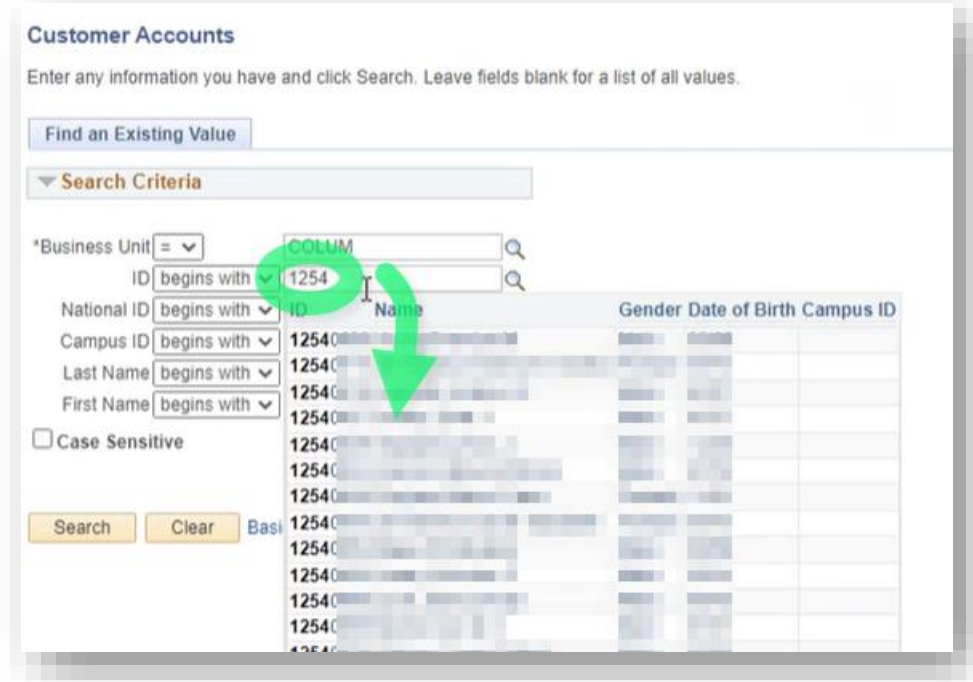

Autocomplete is active by default. You can turn it off as follows:

1. Expand the Actions menu and select **My Preferences**.

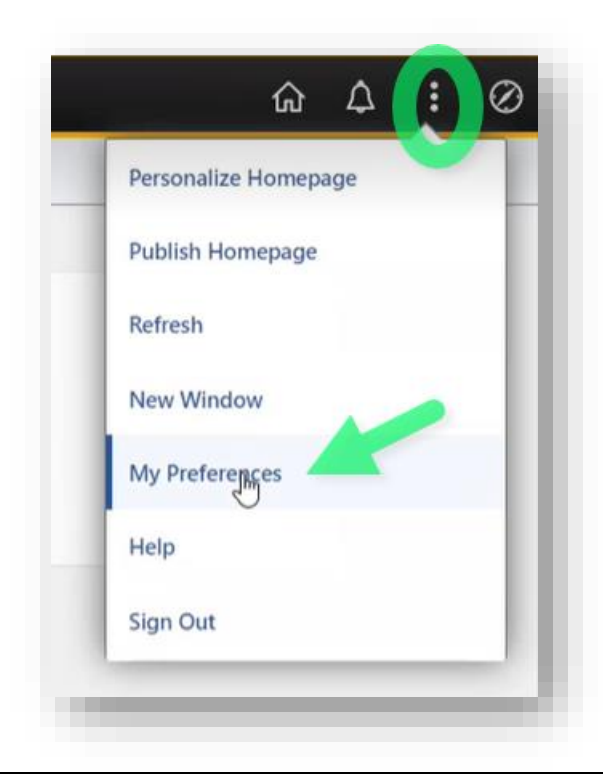

- 2. On the **My Preferences** page, select **General Settings** in the left menu.
- 3. In the General Settings content area on the right, click the triangle to expand **Navigation Personalizations** and click the **Autocomplete** toggle switch to change to **No**.

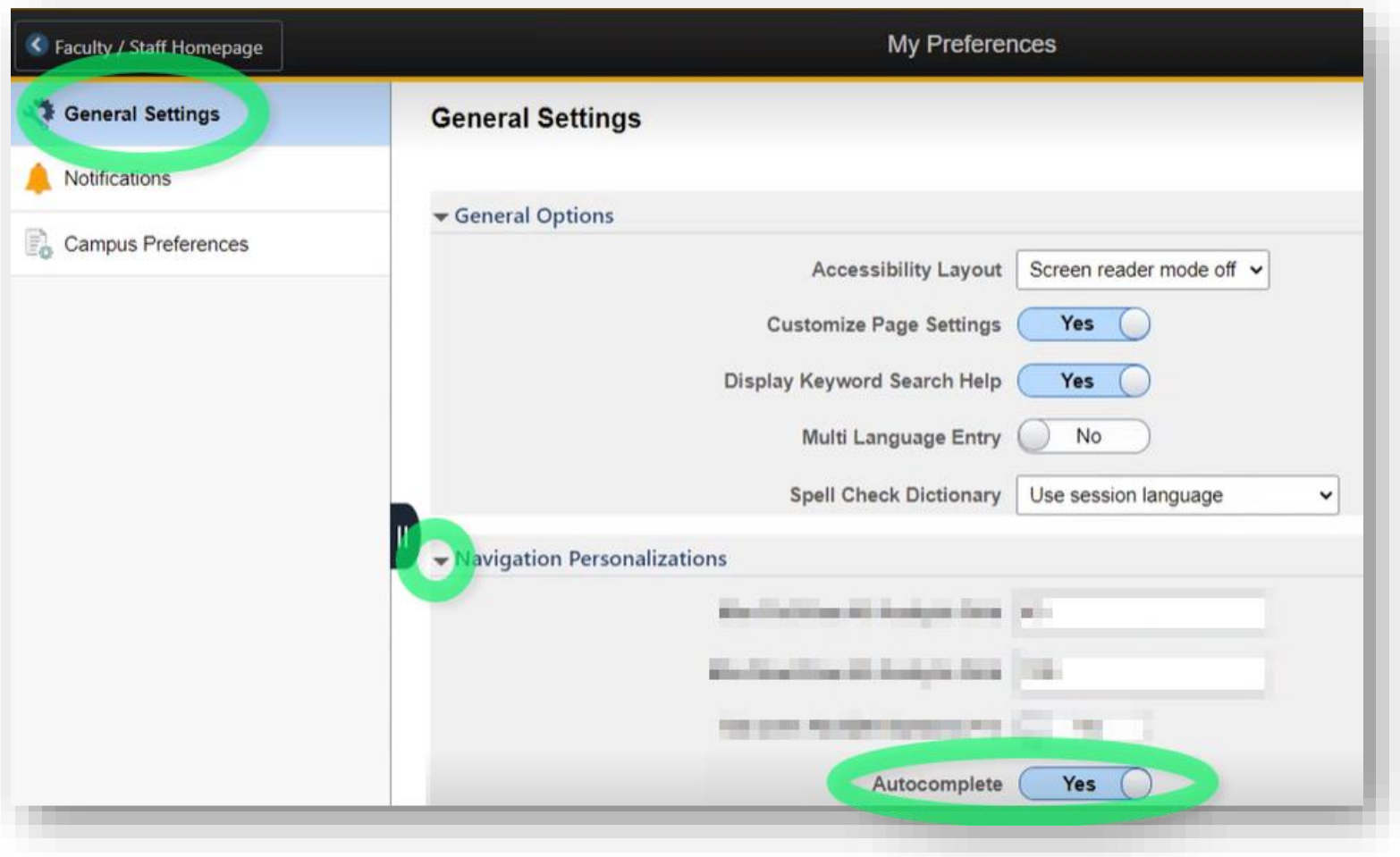

*Note: Options displayed in General Settings vary depending on your level of access. You may see more or less than shown in this screenshot.*

#### **End of quick reference guide.**